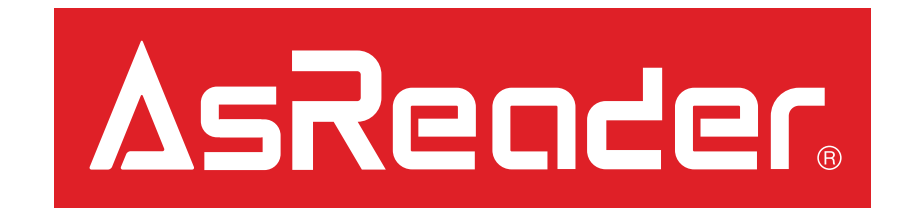

# How to Save AsReader Gun CSV Files to Mac/PC via iTunes

# Preparation – Page  $1/1$

1. Prepare the following:

#### **Hardware**

- Assembled Gun
- A compatible iOS Device
- Lightning-to-USB cable
- A Mac or PC

#### **Software**

- AsReaderGUN App (iOS Device)
- iTunes (on the Mac or PC)
- 2. Open AsReaderGUN App.

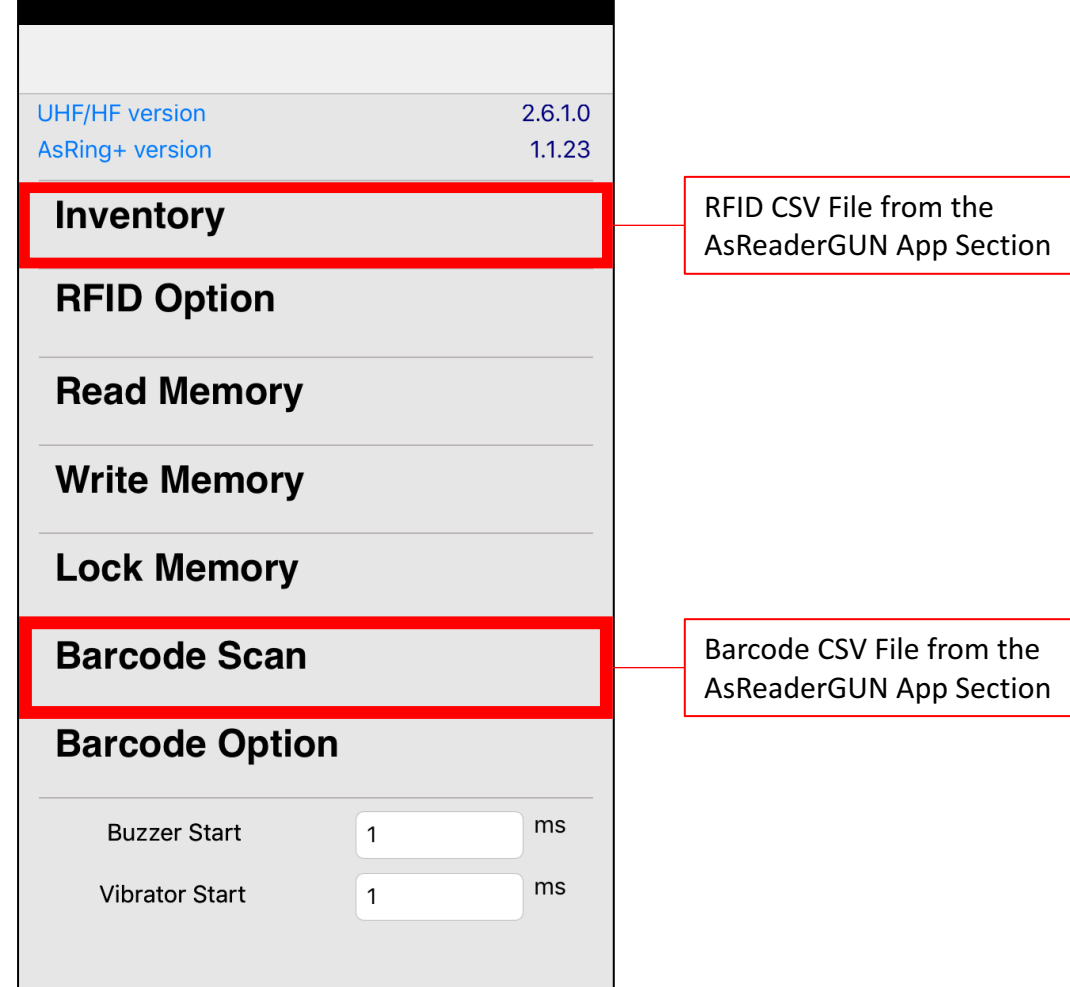

# RFID CSV File from the AsReaderGUN App – Page  $1/1$

- 1. Under 'Inventory', begin scanning RFID tags.
- 2. After you have completed reading the tags you wish to read, tap the 'CSV' button on the top-right.
- 3. The dialog-box shown should appear.

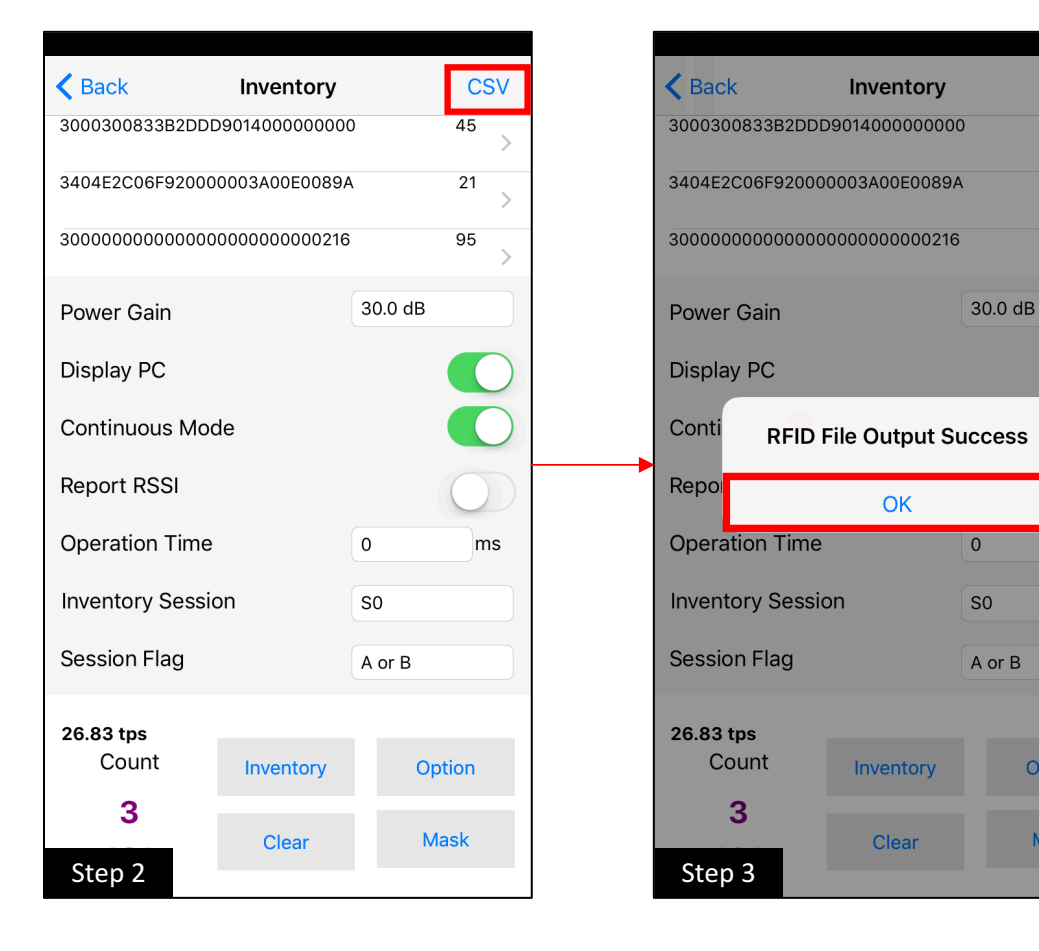

3

**CSV** 

45

21

95

ms

Option

**Mask** 

# Barcode CSV File from the AsReaderGUN App – Page 1/1

- 1. Under 'Barcode Scan', begin scanning Barcode tags.
- 2. After you have completed scanning the barcodes you wish to scan, tap the 'CSV' button on the top-right.
- 3. The dialog-box shown should appear.

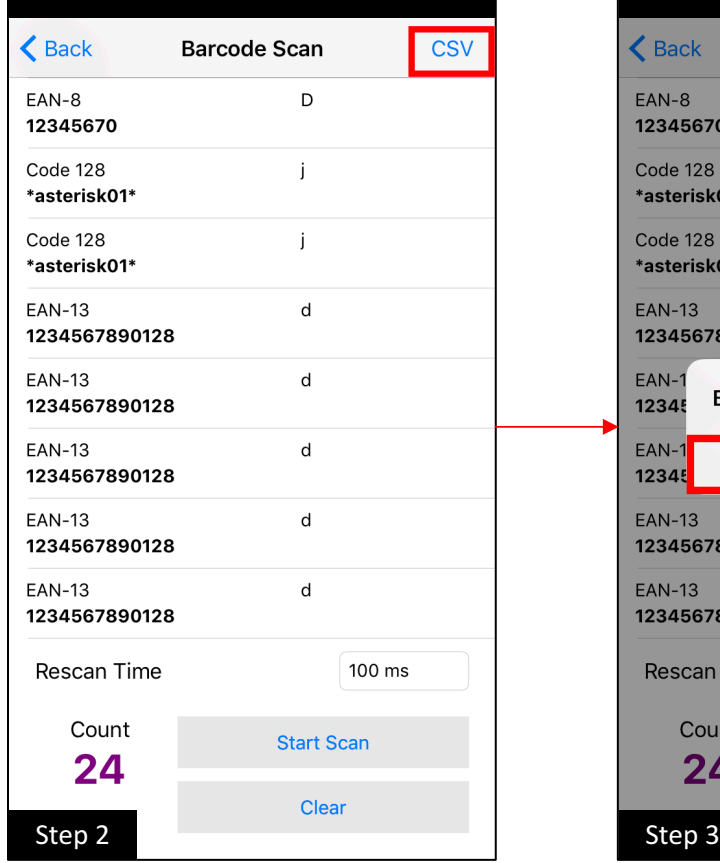

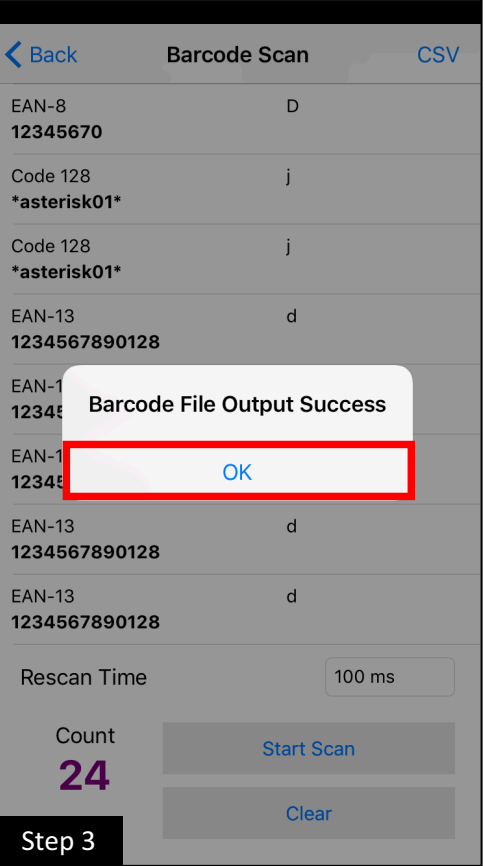

### iTunes on Mac/PC Section – Page  $1/3$

- 1. Connect the iOS device to a Mac or PC using a Lightning-to-USB cable.
- 2. Open iTunes on the Mac/PC and **allow permission** to connect on **both** the iOS device and the Mac/PC. (\*On the iOS device: select "Trust this Mac/PC")

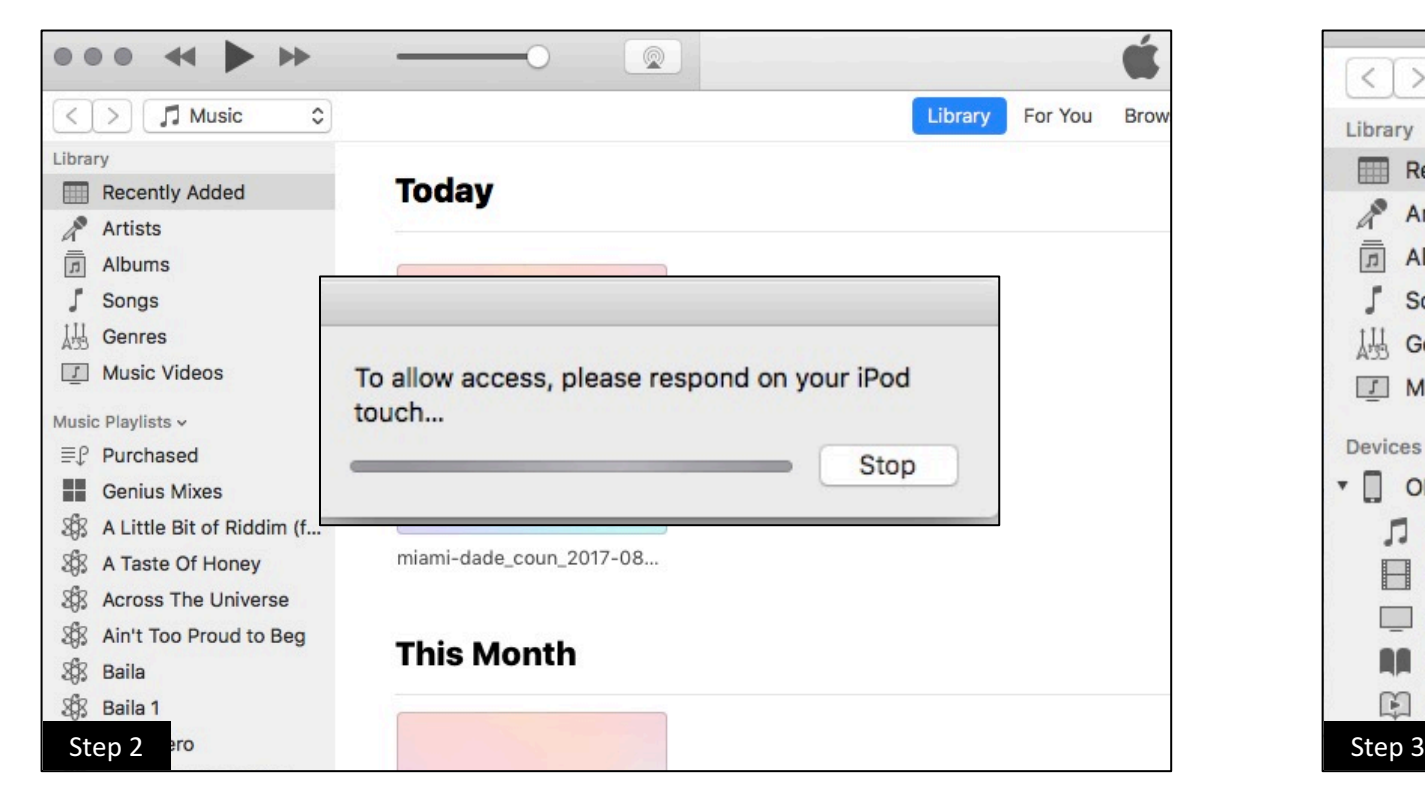

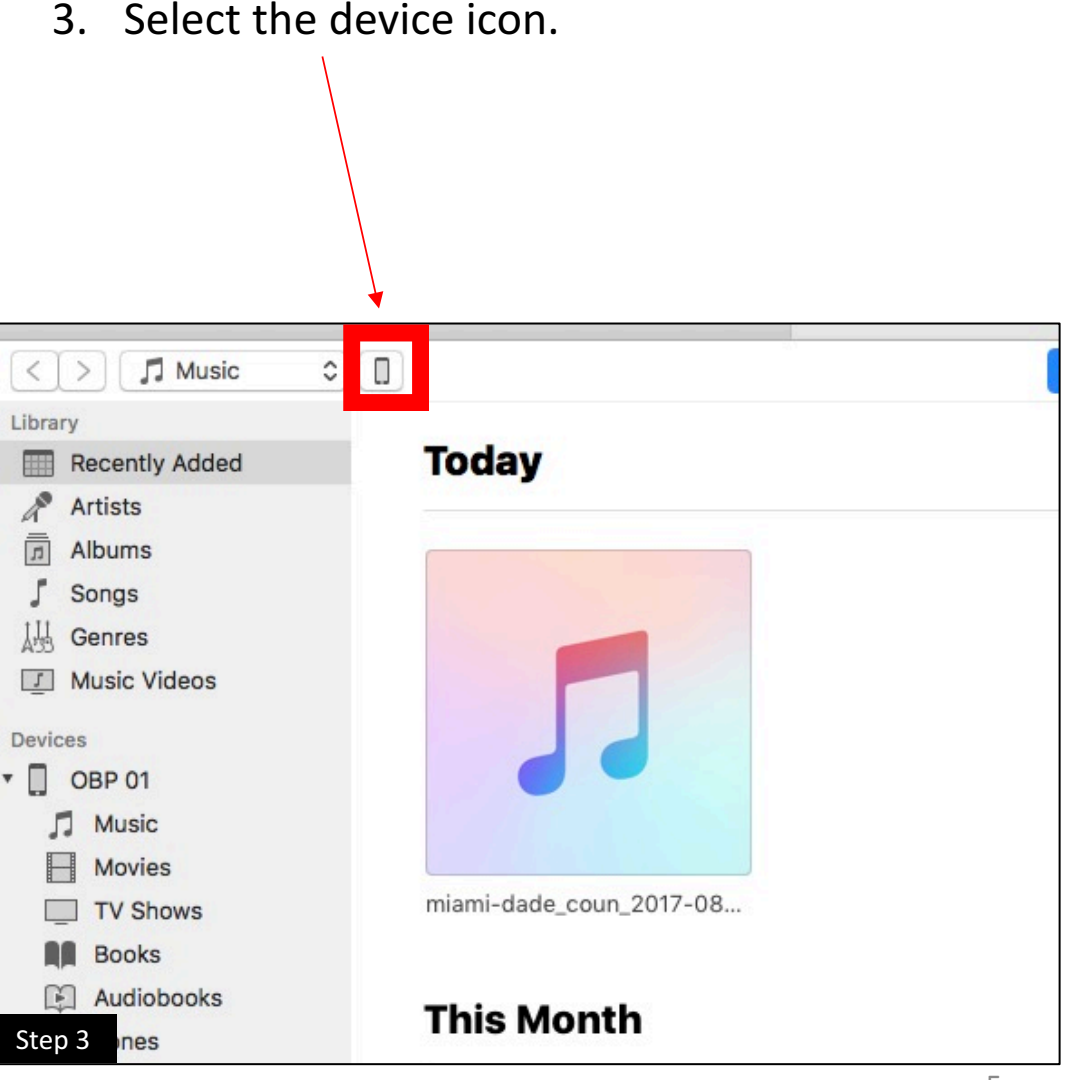

#### iTunes on Mac/PC Section – Page  $2/3$

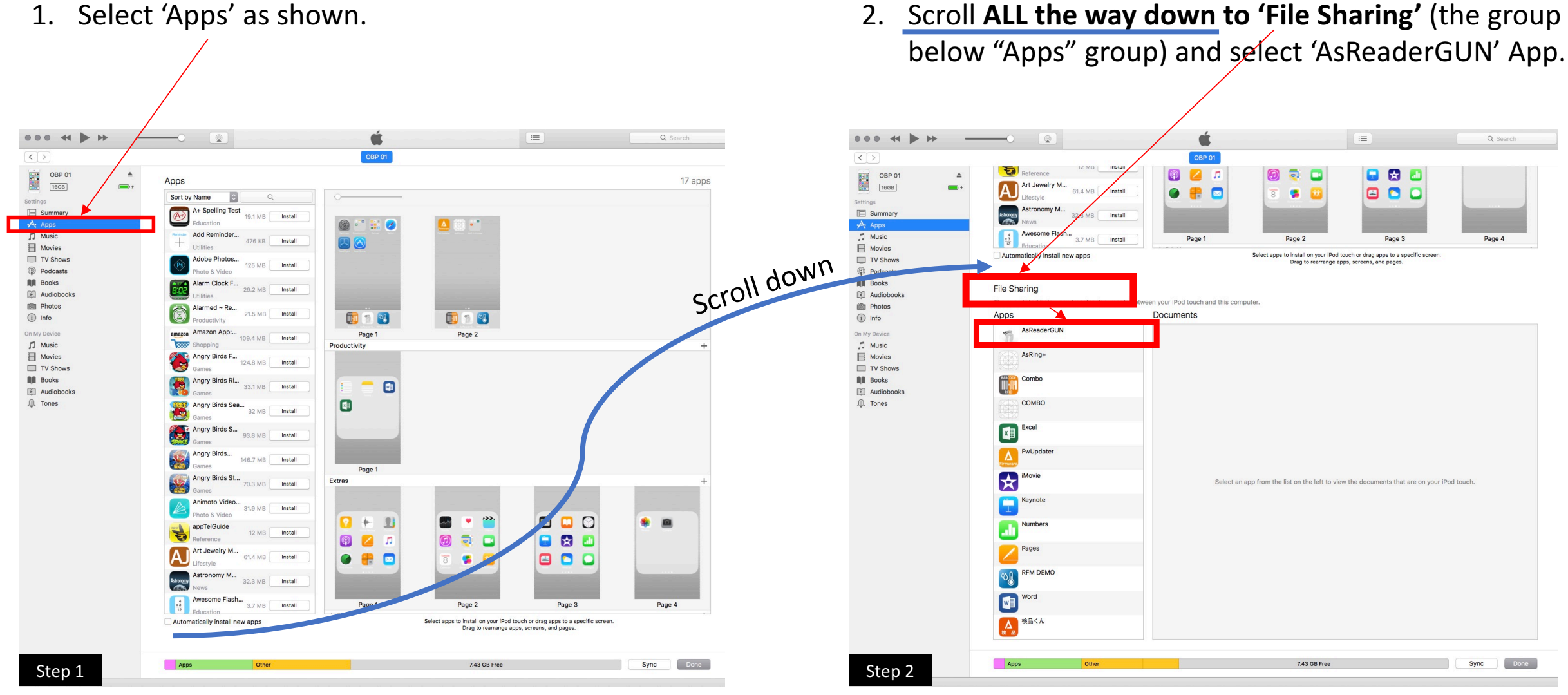

### iTunes on Mac/PC Section – Page  $3/3$

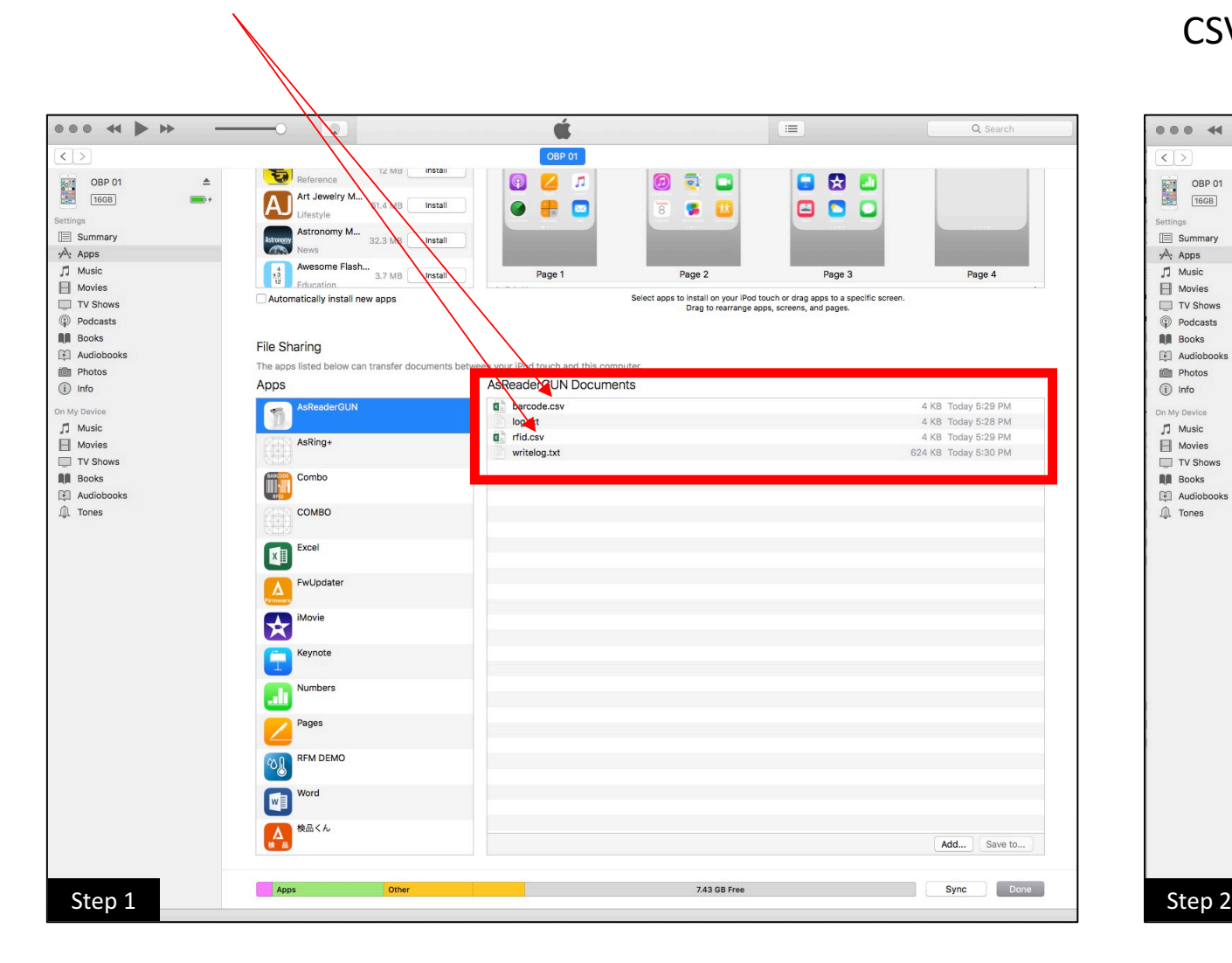

1. The CSV files should be located as shown. 2. Drag/drop the files to a folder on your Mac/PC and the CSV data can be accessed via Excel, Notepad, etc.

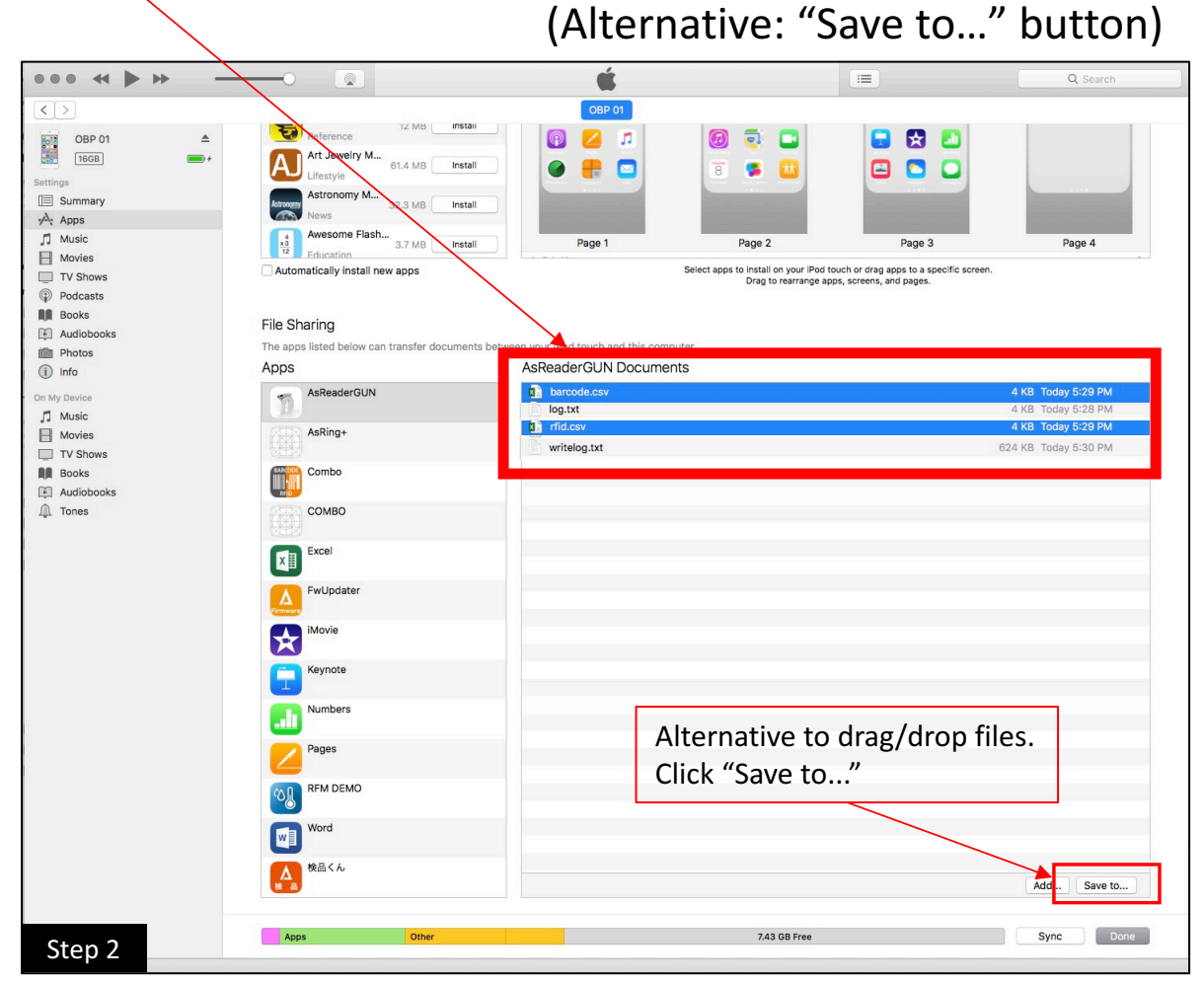